**DE** Benutzerhandbuch

# prismaTSlab

# **PC-Software zur Anzeige und Ferneinstellung der Löwenstein Medical Technology-Therapiegeräte**

Version 5.17

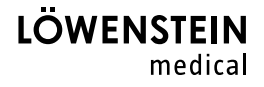

# **[Inhalt](#page-2-0)**

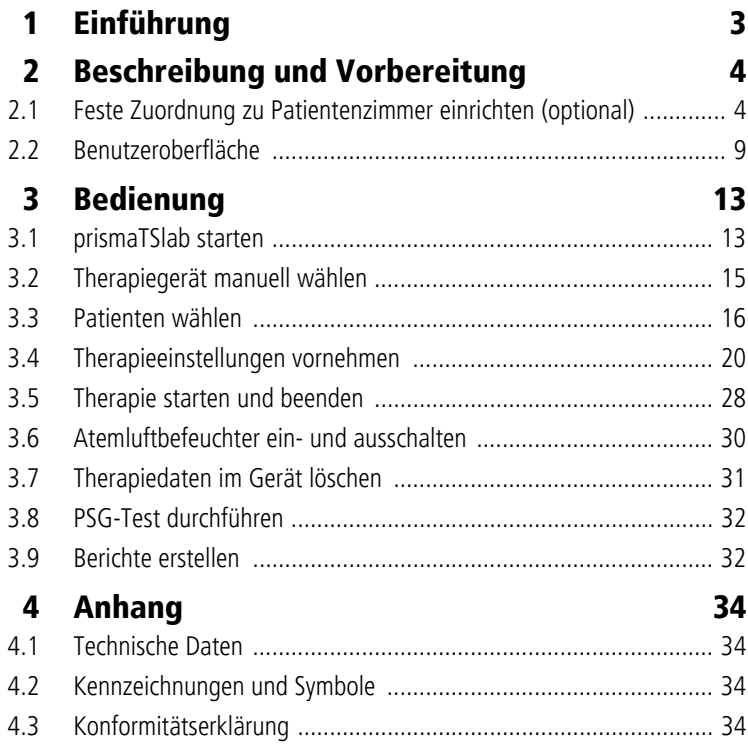

WM 68060q 03/2024 WM 68060q 03/2024

# <span id="page-2-0"></span>**1 Einführung**

Dieses Benutzerhandbuch / diese Online-Hilfe enthält Informationen zu der Bedienung von prismaTSlab.

Folgende Informationen finden Sie in der separaten Installationsanweisung:

- Verwendungszweck und Funktionsbeschreibung
- Sicherheitshinweise
- Systemanforderungen
- Netzwerkeinstellungen
- Installation und Update
- Funktionskontrolle
- Störungen und deren Beseitigung
- Fernwartung

 $\mathbf{i}$ 

• Technische Daten

Die Software-Version der Screenshots in diesem Dokument kann von der installierten Software-Version abweichen.

# <span id="page-3-1"></span><span id="page-3-0"></span>**2 Beschreibung und Vorbereitung**

# <span id="page-3-2"></span>**2.1 Feste Zuordnung zu Patientenzimmer einrichten (optional)**

Sie können bei Bedarf eine feste Zuordnung (**1:1-Verbindung**) zwischen einem Patientenzimmer und einer prismaTSlab-Anwendung einrichten. Wenn z. B. 1 PC pro Zimmer (d. h. pro Therapiegerät) zur Verfügung steht, können Sie prismaTSlab so einrichten, dass beim Start der Anwendung automatisch das Therapiegerät im entsprechenden Patientenzimmer gewählt ist. So kann eine Verwechslungsgefahr verringert werden, da eine manuelle Wahl des jeweiligen Gerätes entfällt.

#### **2.1.1 1:1-Verbindung für Therapiegeräte des Typs WM100TD einrichten**

Eine feste Verbindung zum Patientenzimmer richten Sie mit dem Modul ein, das an das Netzwerk angeschlossen wird (prismaCONNECT oder prisma HUB). Die feste Verbindung besteht nur zu diesem Kommunikationsmodul, unabhängig davon, welches Therapiegerät an das Modul angeschlossen ist.

- 1. Klicken Sie mit der rechten Maustaste auf die Verknüpfung von prismaTSlab, die auf Ihrem Desktop vorhanden ist.
- 2. Wählen Sie im Kontextmenü den Eintrag **Eigenschaften**.

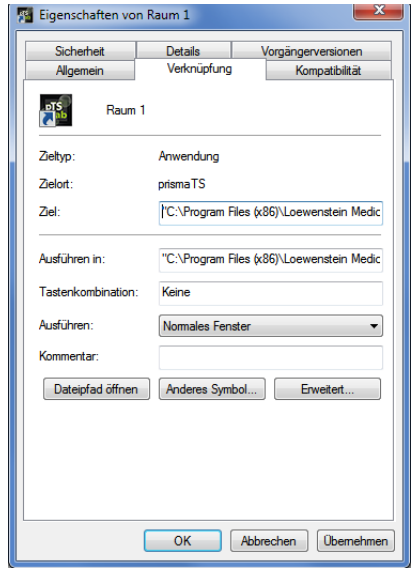

- 3. Wählen Sie die Registerkarte **Verknüpfung**.
- 4. Im Feld **Ziel** ist bereits ein Ziel-Pfad eingetragen, z. B. "C:\Program Files (x86)\Loewenstein Medical Technology\prismaTS\prismaTSlab.exe".
- 5. Geben Sie hinter den Ziel-Pfad die Seriennummer des verwendeten Moduls ein. Die Seriennummer entnehmen Sie dem Typenschild auf dem Modul. Sie können einen Namen für das Patientenzimmer eingeben. Die Eingabe eines Namens ist optional.
	- Übernehmen Sie die folgende Schreibweise:

**[Leerzeichen] lansn=[**Seriennummer des Moduls**] [Leerzeichen] title="[**gewünschter Name für das Patientenzimmer**]"**

Die Eingabe von "title" ist optional.

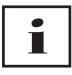

Beispiel: Achten Sie auf die richtige Syntax: Leerzeichen vor und nach den Argumenten. **Keine** Leerzeichen vor und nach **=**.

```
maTSlab.exe" lansn=04219 title="Raum 1"
```
6. Um Ihre Eingabe zu speichern, klicken Sie auf die Schaltfläche **Übernehmen**.

*oder*

Um Ihre Eingabe zu speichern und das Fenster zu schließen, klicken Sie auf die Schaltfläche **OK**.

*oder*

Um Ihre Eingabe zu verwerfen und das Fenster zu schließen, klicken Sie auf die Schaltfläche **Abbrechen**.

- 7. Starten Sie die prismaTSlab-Anwendung über diese eingerichtete Verknüpfung auf dem Desktop.
- 8. Prüfen Sie, ob das an das Modul angeschlossene Therapiegerät automatisch gewählt wird.
- 9. Um weitere Therapiegeräte mit einer festen Verbindung zu einem Patientenzimmer zu versehen, kopieren Sie die Verknüpfung von prismaTSlab, und tragen Sie jeweils die entsprechende Seriennummer des Moduls und bei Bedarf den Namen des Patientenzimmers ein.

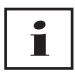

Eine manuelle Gerätewahl (siehe "Therapiegerät manuell [wählen"\) i](#page-14-1)st nicht mehr möglich. Der Menüeintrag **Menü** > **Gerät auswählen** ist nicht mehr vorhanden.

#### **2.1.2 1:1-Verbindung für SOMNO-Therapiegeräte einrichten**

- 1. Klicken Sie mit der rechten Maustaste auf die Verknüpfung von prismaTSlab auf Ihrem Desktop.
- 2. Wählen Sie im Kontextmenü den Eintrag **Eigenschaften**.

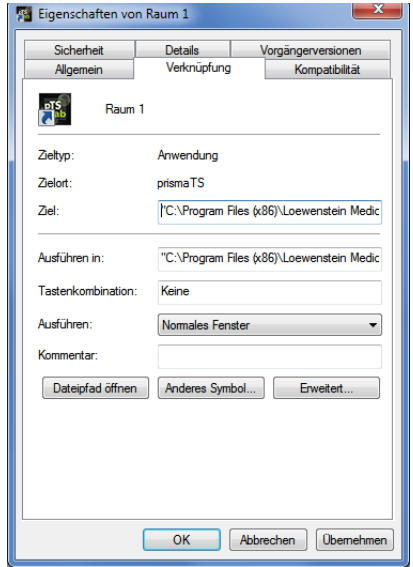

3. Wählen Sie die Registerkarte **Verknüpfung**.

Im Feld **Ziel** ist bereits ein Ziel-Pfad eingetragen, z. B. "C:\Program Files (x86)\Loewenstein Medical Technology\prismaTS\prismaTSlab.exe".

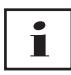

Falls beide Gerätetypen prisma-Geräte und SOMNO-Geräte mit dem gleichen Zimmer verbunden sind, wird zuerst das prisma-Gerät (lansn) gesucht. Ist keines vorhanden, wird nach dem SOMNO-Gerät (comport) gesucht.

- 4. Wenn WM100TD zusätzlich vorhanden: Geben Sie hinter den Ziel-Pfad die Seriennummer des Moduls prismaCONNECT oder bei Verwendung des Moduls prisma HUB dessen Seriennummer ein. Die Seriennummer entnehmen Sie dem Typenschild auf dem Modul.
- 5. Geben Sie die Nummer des COM-ports ein. Die Nummer des COM-ports entnehmen Sie dem Geräte-Manager unter Windows®:
- Öffnen Sie in Windows® den Geräte-Manager (z. B. bei Windows® 10: Start > Systemsteuerung > Hardware und Sound > Geräte-Manager).
- Öffnen Sie den Bereich Ports (COM & LPT).
- Bei angeschlossenen Konverterkabel USB-RS485 wird die Nummer des COM-ports angezeigt.
- 6. Sie können optional einen Namen für das Patientenzimmer eingeben.
	- Übernehmen Sie die folgende Schreibweise. Achten Sie auf die richtige Syntax: Leerzeichen vor und nach den Argumenten. **Keine** Leerzeichen vor und nach **=**.

**[Leerzeichen] lansn=[**Seriennummer von prismaCONNECT**] [Leerzeichen] comport="COM[**Nummer des COM-ports**] [Leerzeichen] title="[**gewünschter Name für das Patientenzimmer**]"**

Beispiel:

rismaTS\prismaTSlab.exe" comport=COM3

7. Um Ihre Eingabe zu speichern, klicken Sie auf die Schaltfläche **Übernehmen**.

*oder*

Um Ihre Eingabe zu speichern und das Fenster zu schließen, klicken Sie auf die Schaltfläche **OK**.

*oder*

Um Ihre Eingabe zu verwerfen und das Fenster zu schließen, klicken Sie auf die Schaltfläche **Abbrechen**.

- 8. Starten Sie die prismaTSlab-Anwendung über diese eingerichtete Verknüpfung auf dem Desktop.
- 9. Prüfen Sie, ob das angeschlossene Therapiegerät automatisch gewählt wird.

# <span id="page-8-0"></span>**2.2 Benutzeroberfläche**

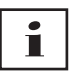

Bitte beachten Sie, dass die Benutzeroberflächen je nach gewähltem Therapiegerät und Beatmungsmodus leicht unterschiedlich aussehen.

<span id="page-8-13"></span><span id="page-8-11"></span><span id="page-8-5"></span><span id="page-8-4"></span><span id="page-8-2"></span><span id="page-8-1"></span>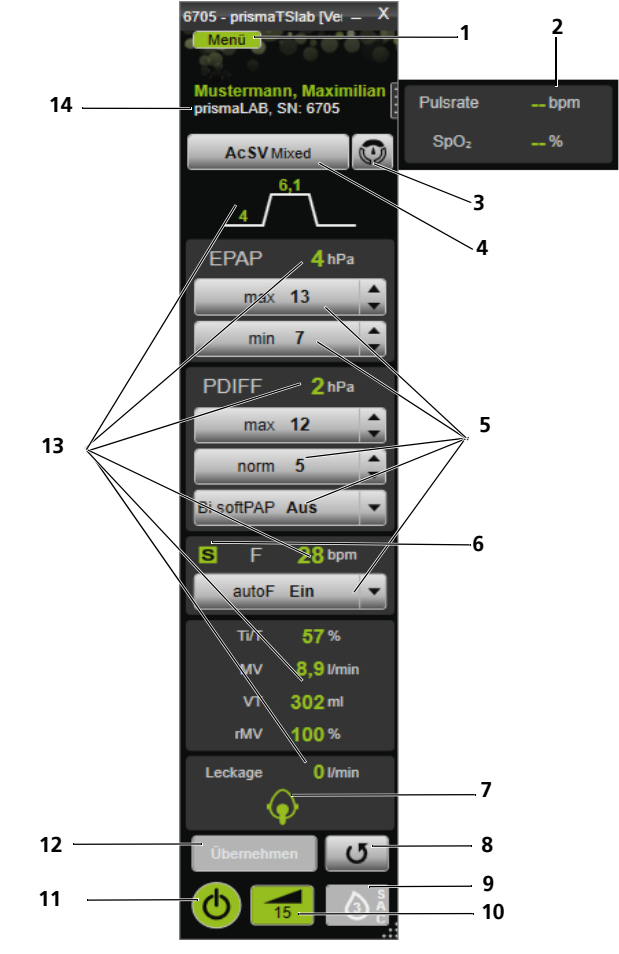

<span id="page-8-12"></span><span id="page-8-10"></span><span id="page-8-9"></span><span id="page-8-8"></span><span id="page-8-7"></span><span id="page-8-6"></span><span id="page-8-3"></span>*2-1 Benutzeroberfläche im Hauptfenster (Modus AcSV Mixed)*

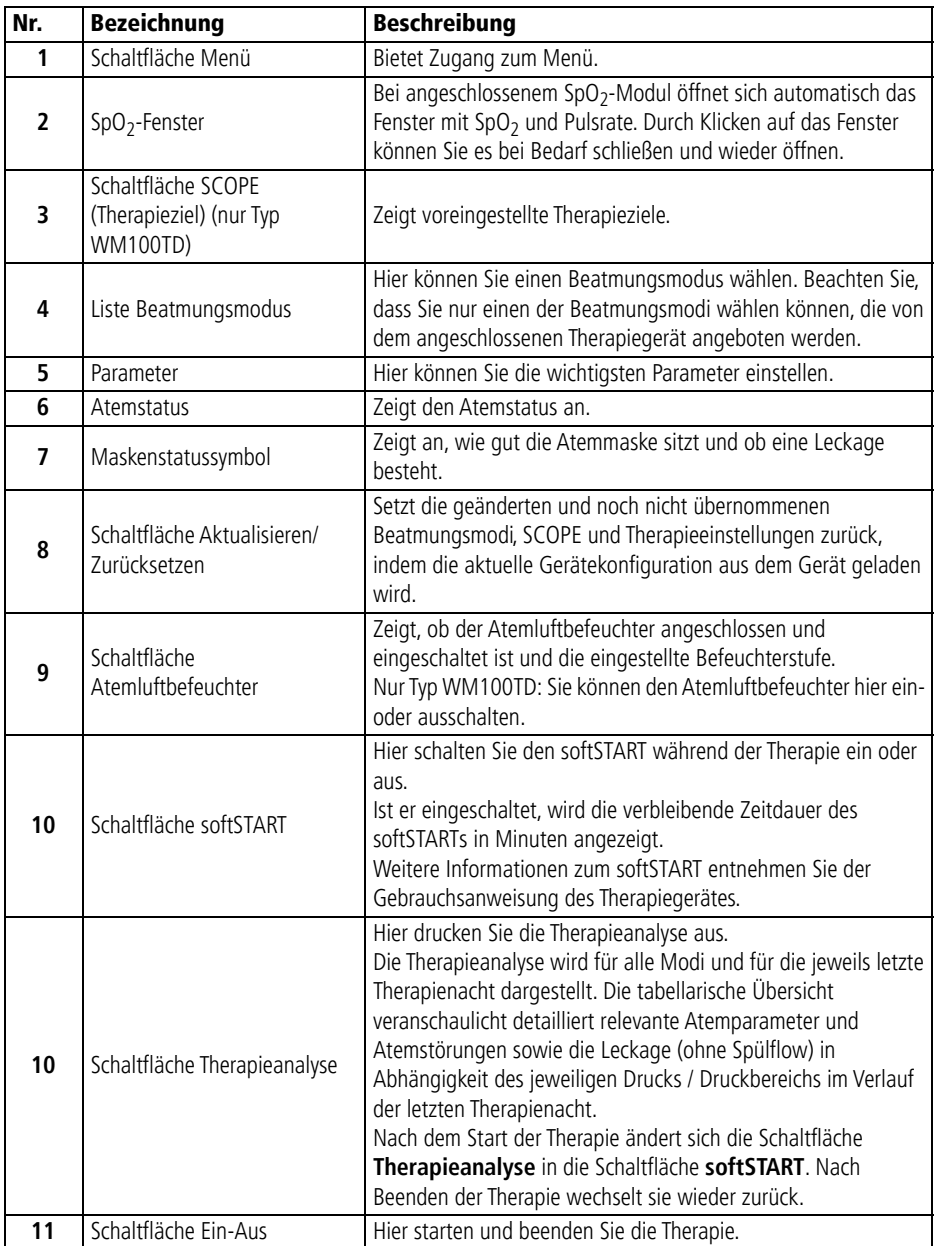

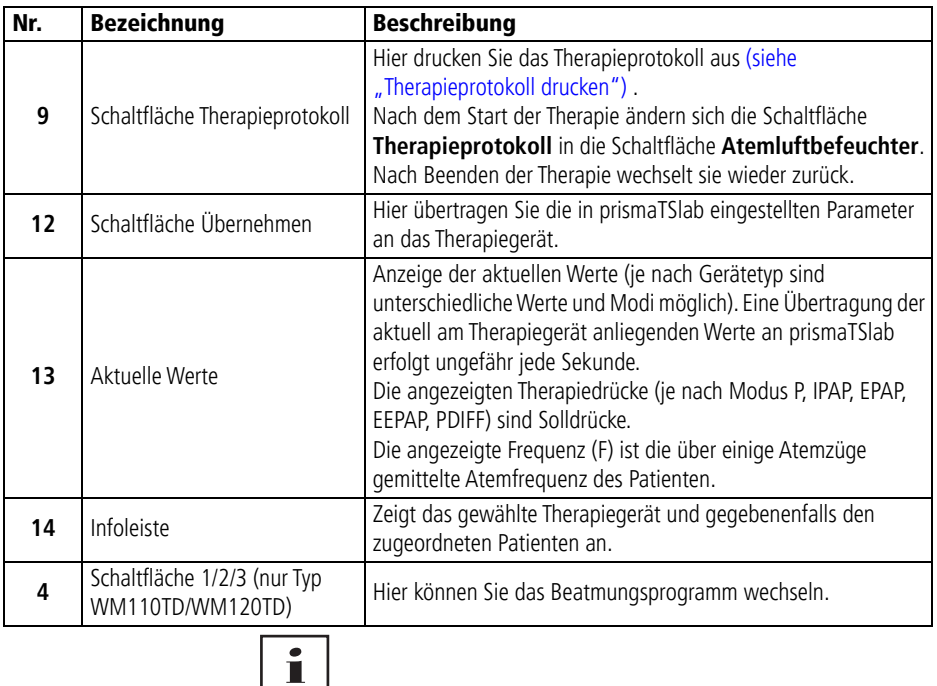

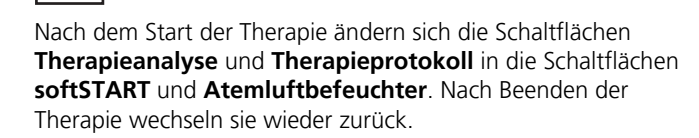

### **2.2.1 Symbole auf der Benutzeroberfläche**

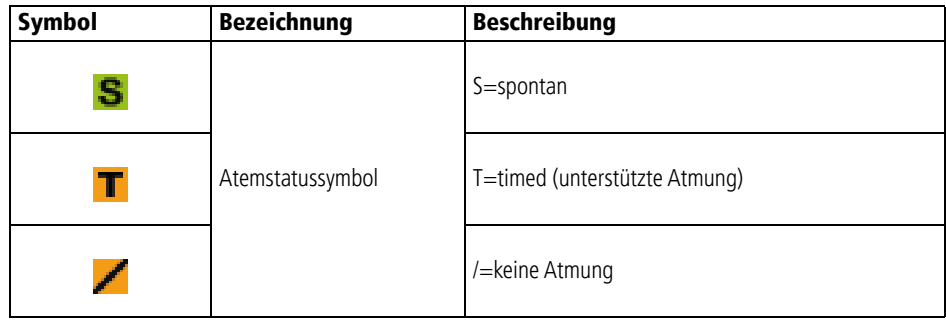

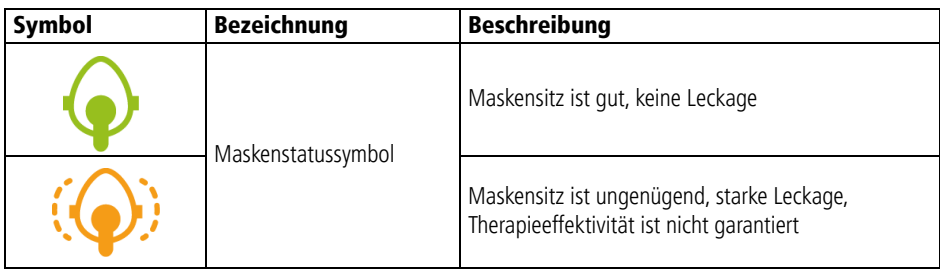

# <span id="page-12-1"></span><span id="page-12-0"></span>**3 Bedienung**

# **3.1 prismaTSlab starten**

*Voraussetzung*:

- Das Therapiegerät ist per LAN an den PC angeschlossen (siehe Gebrauchsanweisung prismaTS). (Bei Verwendung des Moduls prisma HUB siehe Gebrauchsanweisung prisma HUBconfig).
- Nur SOMNO-Geräte: Das Therapiegerät ist per USB-Konverterkabel an den PC angeschlossen (siehe Gebrauchsanweisung prismaTS).
- 1. Doppelklicken Sie auf das Programmsymbol .

Wenn eine 1:1-Verbindung eingerichtet ist (siehe "Feste [Zuordnung zu Patientenzimmer einrichten \(optional\)"\),](#page-3-2) erscheint das Hauptfenster.

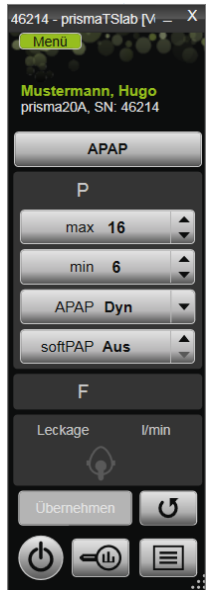

Ist keine 1:1-Verbindung eingerichtet, erscheint das Startfenster, in dem Sie ein Therapiegerät wählen können.

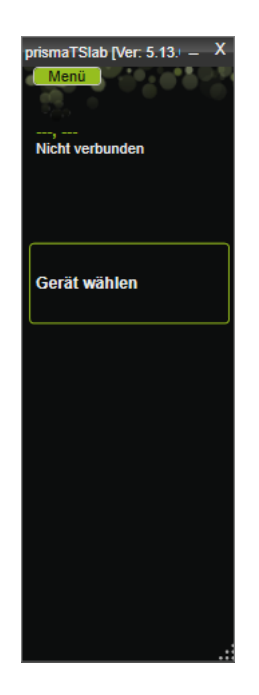

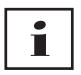

Einstellungen können Sie entweder am Therapiegerät **oder** in der Software vornehmen. Sobald Sie am Therapiegerät Parameter einstellen, ist die Benutzeroberfläche von prismaTSlab gesperrt.

2. Um ein weiteres Gerät gleichzeitig fernzusteuern, starten Sie eine weitere prismaTSlab-Anwendung. (siehe "prismaTSlab [starten"\).](#page-12-1)

#### **3.1.1 Onlinehilfe/Benutzerhandbuch aufrufen**

1. Um die Onlinehilfe aufzurufen, drücken Sie die Taste F1.

*oder*

Klicken Sie auf die Schaltfläche **Menü** > **Hilfe**.

Das Benutzerhandbuch im PDF-Format finden Sie auf dem Installationsmedium unterhalb des Ordners **Manuals** und auf der Festplatte unterhalb des Installationspfads im Ordner **Manuals**. Es ist identisch mit der Onlinehilfe.

VVM 68060q 03/2024 WM 68060q 03/2024

#### **3.1.2 Sprache der Benutzeroberfläche wählen**

Für die Benutzeroberfläche stehen Ihnen verschiedene Sprachen zur Verfügung.

- 1. Klicken Sie auf die Schaltfläche **Menü** > **Sprache wechseln**.
- 2. Wählen Sie Ihre gewünschte Sprache.

#### **3.1.3 Druckeinheit wählen**

Für die angezeigten Druckwerte in prismaTSlab stehen verschiedene Einheiten zur Verfügung.

- 1. Klicken Sie auf die Schaltfläche **Menü** > **Optionen** > **Konfiguration** > **DARSTELLUNG.**
- 2. Wählen Sie die gewünschte Druckeinheit.

<span id="page-14-1"></span>Die gewählte Druckeinheit wird automatisch auch für prismaTS übernommen.

# <span id="page-14-0"></span>**3.2 Therapiegerät manuell wählen**

Wenn Sie keine 1:1-Verbindung eingerichtet haben (siehe "Feste [Zuordnung zu Patientenzimmer einrichten \(optional\)"\)](#page-3-2), wählen Sie das gewünschte Therapiegerät manuell aus.

1. Um ein Therapiegerät zu wählen, klicken Sie auf **Gerät wählen.**

*oder*

Klicken Sie auf die Schaltfläche **Menü** > **Gerät auswählen**.

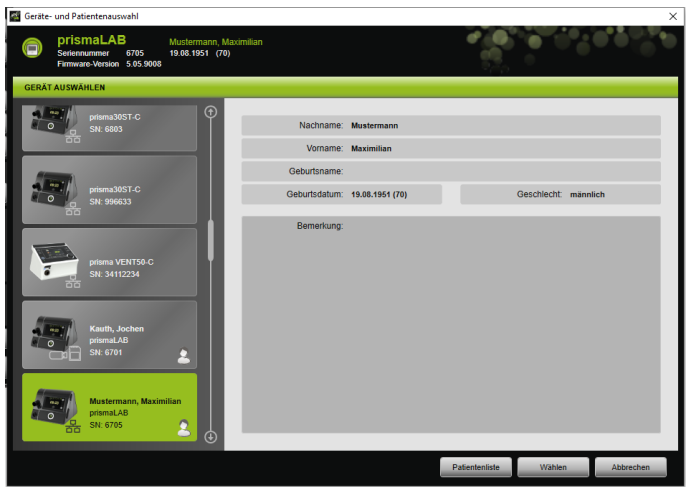

Alle angeschlossenen Weinmann-Therapiegeräte werden automatisch im Fenster **GERÄT AUSWÄHLEN** angezeigt.

2. Um weitere Informationen zum gewünschten Therapiegerät und einem gegebenenfalls dem Gerät zugeordneten Patienten zu erhalten, klicken Sie in der Liste auf das entsprechende Gerät.

Seriennummer und die Version der Firmware werden in der Infoleiste oben angezeigt.

Ist das gewählte Therapiegerät bereits einem Patienten zugeordnet, werden die Daten dieses Patienten angezeigt.

3. Um das Gerät für die Einstellung zu übernehmen, klicken Sie auf die Schaltfläche **Wählen**.

*oder*

Doppelklicken Sie auf das Gerät in der Liste.

## <span id="page-15-0"></span>**3.3 Patienten wählen**

#### **3.3.1 Therapiegerät einem Patienten zuordnen**

Um das gewählte Gerät für einen Patienten einzustellen, können Sie es einem Patienten zuordnen.

*Voraussetzung*:

Ein Therapiegerät ist gewählt (siehe "Therapiegerät manuell [wählen"\)](#page-14-0) oder automatisch über eine 1:1-Verbindung verbunden [\(siehe "Feste Zuordnung zu Patientenzimmer einrichten](#page-3-2)  [\(optional\)"\).](#page-3-2)

1. Klicken Sie im Fenster **GERÄT AUSWÄHLEN** auf die Schaltfläche **Patientenliste.**

*oder*

Klicken Sie auf die Schaltfläche **Menü** > **Patientenliste** (bei 1:1-Verbindung ist nur diese Variante möglich).

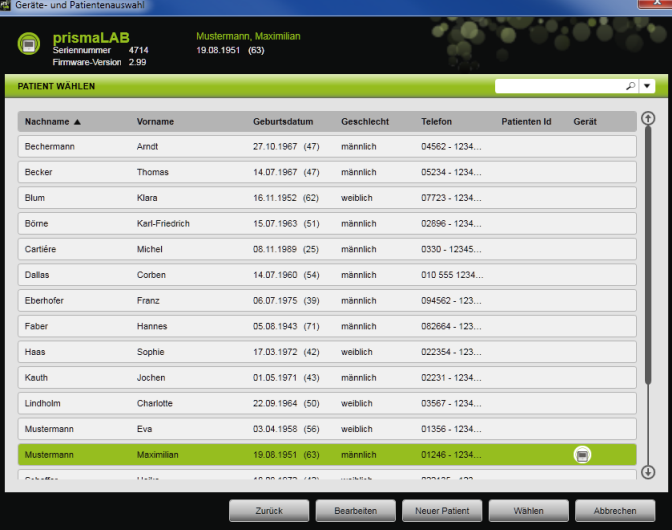

2. Um einen bereits vorhandenen Patienten dem gewählten Gerät zuzuordnen, doppelklicken Sie auf den entsprechenden Namen.

*oder*

Klicken Sie auf den entsprechenden Namen. Klicken Sie auf die Schaltfläche **Wählen**.

3. Ist der Patient noch nicht vorhanden, legen Sie ihn neu an [\(siehe "Neuen Patienten anlegen"\)](#page-16-0).

#### <span id="page-16-0"></span>**3.3.2 Neuen Patienten anlegen**

*Voraussetzung:*

Ein Therapiegerät ist gewählt (siehe "Therapiegerät manuell [wählen"\)](#page-14-0) oder automatisch über eine 1:1-Verbindung verbunden [\(siehe "Feste Zuordnung zu Patientenzimmer einrichten](#page-3-2)  [\(optional\)"\).](#page-3-2)

1. Klicken Sie im Fenster **GERÄT AUSWÄHLEN** auf die Schaltfläche **Patientenliste.**

*oder*

Klicken Sie auf die Schaltfläche **Menü** > **Patientenliste** (bei 1:1-Verbindung ist nur diese Variante möglich).

2. Klicken Sie auf die Schaltfläche **Neuer Patient**.

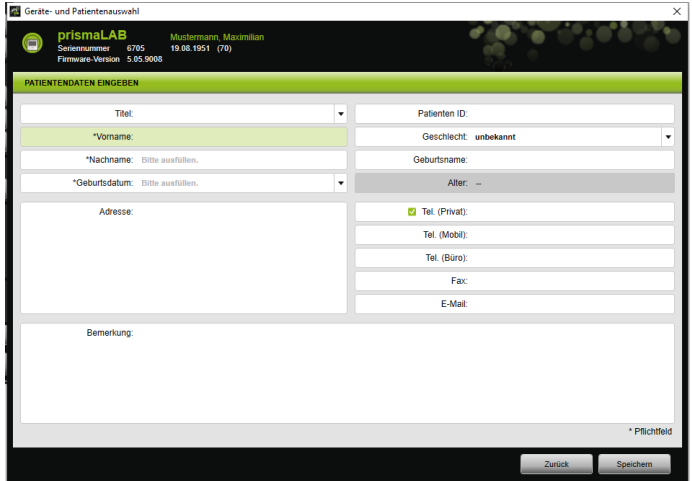

3. Geben Sie die Daten des Patienten ein.

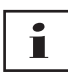

Um die Telefonnummer eines Patienten in die prismaTS-Infoleiste und die Titrations- und Kurzberichte zu übernehmen, können Sie eine Telefonnummer als *bevorzugte* Telefonnummer speichern. Die mit \* gekennzeichneten Felder **Vorname**, **Nachname** und **Geburtsdatum** sind Pflichtfelder, die Sie ausfüllen müssen. Das Alter wird automatisch aus dem Geburtsdatum errechnet.

4. Klicken Sie nach Eingabe der Telefonnummer mit der rechten Maustaste in das Feld der Telefonnummer.

VVM 68060q 03/2024 WM 68060q 03/2024

#### 5. Wählen Sie den Eintrag **Als Standard festlegen**.

Ein grüner Haken zeigt die bevorzugte Telefonnummer an.

Diese Telefonnummer erscheint in der prismaTS-Infoleiste und in den Titrations-und Kurzberichte.

6. Klicken Sie auf die Schaltfläche **Speichern**.

#### **3.3.3 Patientendaten bearbeiten**

#### *Voraussetzung*:

Ein Therapiegerät ist gewählt (siehe "Therapiegerät manuell [wählen"\)](#page-14-0) oder automatisch über eine 1:1-Verbindung verbunden (siehe "Feste Zuordnung zu Patientenzimmer einrichten [\(optional\)"\).](#page-3-2)

1. Klicken Sie im Fenster **GERÄT AUSWÄHLEN** auf die Schaltfläche **Patientenliste.**

#### *oder*

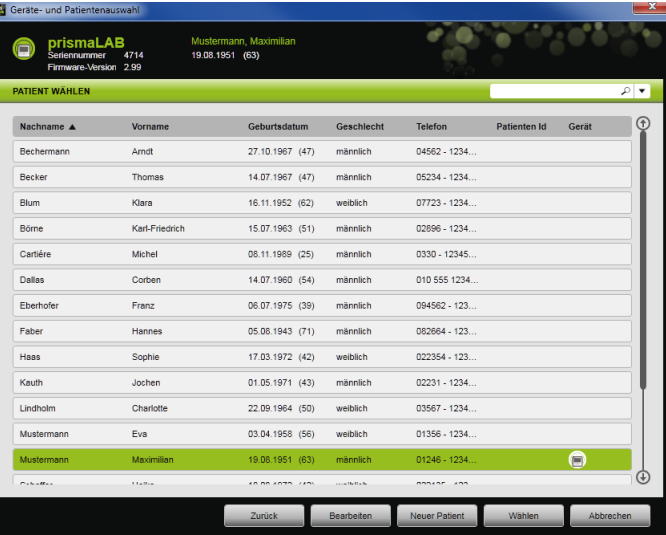

Klicken Sie auf die Schaltfläche **Menü** > **Patientenliste**.

2. Um einen bereits vorhandenen Patienten zu wählen, klicken Sie auf den entsprechenden Namen.

3. Um die Daten des Patienten zu bearbeiten, klicken Sie auf die Schaltfläche **Bearbeiten.**

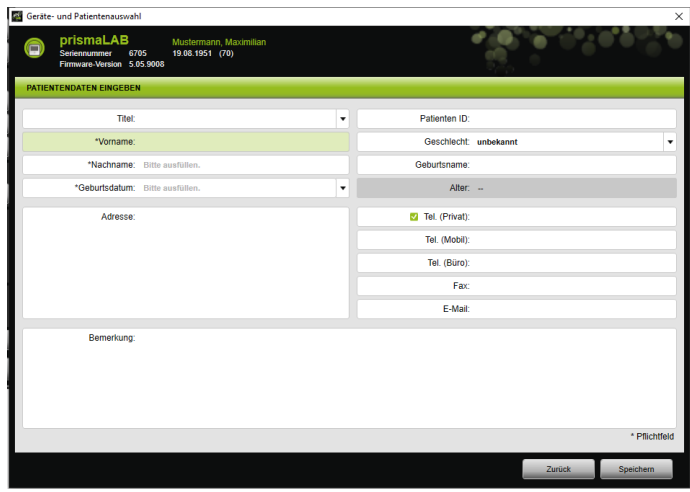

- 4. Ändern Sie die Daten des Patienten.
- 5. Klicken Sie auf die Schaltfläche **Speichern**.

## <span id="page-19-0"></span>**3.4 Therapieeinstellungen vornehmen**

# $\mathbf i$

- Welche Therapieparameter für die einzelnen Beatmungsmodi einstellbar sind, entnehmen Sie bitte der Gebrauchsanweisung des Therapiegerätes.
- Sie können die wichtigsten Therapieeinstellungen im **Hauptfenster** der Benutzeroberfläche vornehmen. Im Fenster **Therapieeinstellungen** können Sie alle Therapieeinstellungen vornehmen.
- Sie können die Therapieeinstellungen im Zustand Standby oder während laufender Therapie einstellen und an das Therapiegerät übertragen. Bei laufender Therapie werden die Therapiedrücke über mehrere Atemzüge schrittweise an die neuen Werte angepasst.

#### **3.4.1 Beatmungsmodus wählen**

Sie können einen der Beatmungsmodi wählen, die das angeschlossene Therapiegerät anbietet.

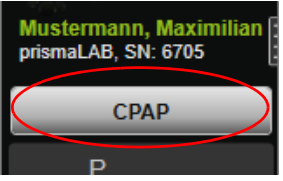

1. Wählen Sie aus der Liste Beatmungsmodus den gewünschten Beatmungsmodus.

Wenn Sie den Beatmungsmodus wechseln, ändern sich automatisch die voreingestellten Therapieparameter.

Ausrufezeichen **z** zeigen links neben der Liste **Beatmungsmodus** und den Feldern **Parameter**, dass **Beatmungsmodus** und **Parameter** geändert sind.

2. Um den geänderten Beatmungsmodus an das Therapiegerät zu übertragen, klicken Sie auf die Schaltfläche **Übernehmen**.

*oder*

Um die eingestellten Parameter zu verwerfen und das Therapiegerät auf die aktuelle Gerätekonfiguration zurückzusetzen, klicken Sie auf die Schaltfläche **Aktualisieren/Zurücksetzen** .

#### **3.4.2 Beatmungsprogramm konfigurieren (nur Typ WM110TD/WM120TD)**

Sie können bis zu drei Beatmungsprogramme vorkonfigurieren. Wenn der Patient z. B. am Tag andere Beatmungseinstellungen braucht als in der Nacht, können Sie das Programm im Hauptfenster schnell wechseln.

- 1. Aktivieren Sie im Menü **Therapieeinstellungen** > **Programme** das gewünschtes Programm.
- 2. Wählen Sie im **Hauptfenster** das gewünschte Programm.
- 3. Nehmen Sie bei Bedarf Einstellungen (Modus, Parameter, Alarme) vor.

#### **3.4.3 Erweiterte Beatmungsmodi anzeigen oder ausblenden (nur bei prismaLAB)**

Bei prismaLAB-Therapiegeräten können Sie alle verfügbaren erweiterten Beatmungsmodi (gekennzeichnet mit dem Zusatz (30)) aus der Liste **Beatmungsmodus** anzeigen oder ausblenden.

- 1. Klicken Sie zum Aus- oder Einblenden der erweiterten Beatmungsmodi auf die Schaltfläche **Menü** > **Optionen** > **Erweiterte Beatmungsmodi mit Zielvolumen für prismaLAB anzeigen**.
- 2. Entfernen Sie den Haken im Kontrollkästchen, um die erweiterten Beatmungsmodi auszublenden oder setzen Sie den Haken, um die erweiterten Beatmungsmodi anzuzeigen.
- 3. Starten Sie prismaTSlab neu, damit die Änderungen wirksam werden.

#### **3.4.4 SCOPE (Therapieziel) wählen (nur Geräte des Typs WM100TD)**

In den Beatmungsmodi AcSV, S/T, autoS/T, S/T (30), autoS/T (30) und aPCV (30) können Sie ein voreingestelltes Therapieziel wählen.

Das Therapiegerät setzt bestimmte Druck- und Therapieparameter automatisch auf sinnvolle Startwerte. Bei vielen Patienten kann damit eine aufwändige und komplizierte Optimierung einzelner Parameter entfallen. Eine gezielte Anpassung der Parameter ist bei speziellem Bedarf immer möglich.

Sie können für alle Modi SCOPES auch selbst definieren und erstellen [\(siehe "SCOPE \(Therapieziel\) erstellen"\).](#page-25-0)

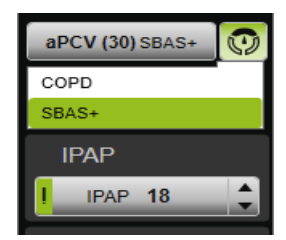

1. Wählen Sie aus der Liste **SCOPE** das gewünschte Therapieziel aus.

In der Liste **Beatmungsmodi** wird dieser **SCOPE** angezeigt.

2. Um den geänderten **SCOPE** an das Therapiegerät zu übertragen, klicken Sie auf die Schaltfläche **Übernehmen**.

*oder*

Um die eingestellten Parameter zu verwerfen und das Therapiegerät auf die aktuelle Gerätekonfiguration zurückzusetzen, klicken Sie auf die Schaltfläche **Aktualisieren/Zurücksetzen** .

#### <span id="page-22-0"></span>**3.4.5 Therapieparameter einstellen**

Die wichtigsten Therapieparameter des gewählten Beatmungsmodus werden auf der Oberfläche angezeigt.

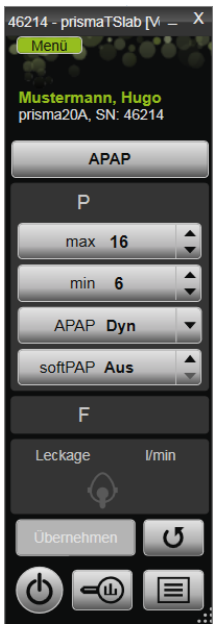

1. Wählen Sie die gewünschten Werte, indem sie auf die Pfeilschaltflächen neben dem Wert klicken.

#### *oder*

Ändern Sie die Werte, indem Sie in das Feld klicken und den Wert über die Tastatur eingeben.

Damit die Schaltfläche **Übernehmen** wählbar wird und Sie den Wert an das Therapiegerät übertragen können, müssen Sie das Eingabefeld nach der Änderung verlassen.

2. Um die eingestellten Parameter an das Therapiegerät zu übertragen, klicken Sie auf die Schaltfläche **Übernehmen**.

#### **oder**

Um die eingestellten Parameter auf die aktuellen Werte aus dem Gerät zurückzusetzen, klicken Sie auf die Schaltfläche **Aktualisieren/Zurücksetzen** .

3. Um weitere Therapieparameter des gewählten Modus einzustellen, klicken Sie auf die Schaltfläche **Menü** > **Therapieeinstellungen**.

VVM 68060q 03/2024 WM 68060q 03/2024

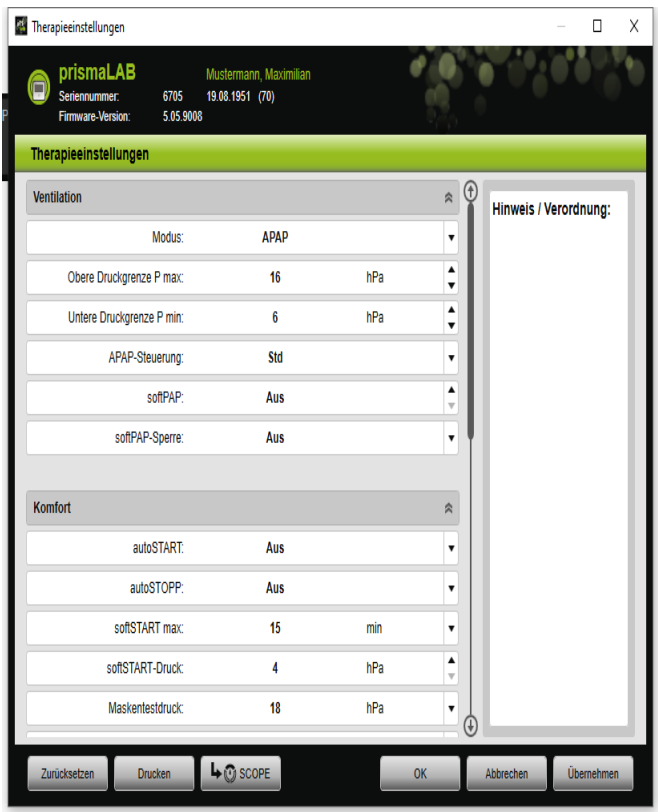

4. Wählen Sie mit den Pfeilschaltflächen die gewünschten Werte. *oder*

Klicken Sie in das gewünschte Feld.

Geben Sie die Werte über die Tastatur ein.

5. Um die eingestellten Parameter an das Therapiegerät zu übertragen, klicken Sie auf die Schaltfläche **Übernehmen**.

*oder*

Um die eingestellten Parameter an das Therapiegerät zu übertragen und das Fenster zu schließen, klicken Sie auf die Schaltfläche **OK**.

6. Um die eingestellten Parameter zu verwerfen, klicken Sie auf die Schaltfläche **Abbrechen**.

*oder*

Klicken Sie auf die Schaltfläche **Zurücksetzen**.

#### <span id="page-25-0"></span>**3.4.6 SCOPE (Therapieziel) erstellen**

Sie können für alle Modi Therapieziele selbst definieren und erstellen (nur Geräte des Typs WM100TD und ab Firmware-Version 4.05). Bei vielen Patienten kann damit eine aufwändige und komplizierte Optimierung einzelner Parameter entfallen. Eine gezielte Anpassung der Parameter ist bei speziellem Bedarf immer möglich.

- 1. Klicken Sie auf die Schaltfläche **Menü** > **Therapieeinstellungen**.
- 2. Nehmen Sie die gewünschten Einstellungen für den SCOPE vor.

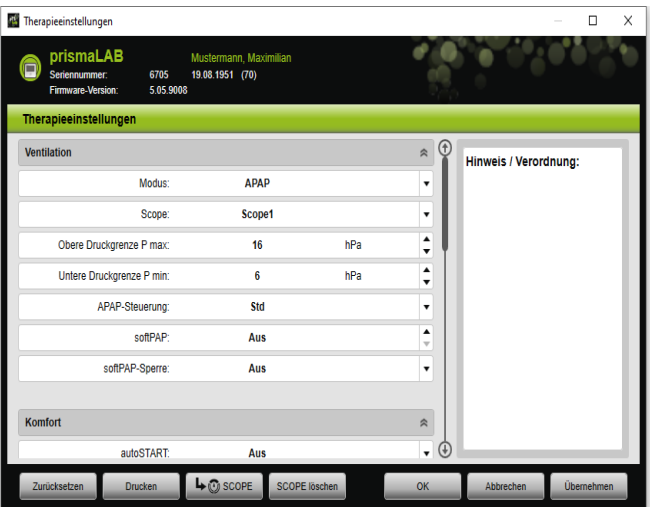

- 3. Um die aktuell sichtbaren Ventilationsparameter als SCOPE zu speichern, klicken Sie auf die Schaltfläche **SCOPE.**
- 4. Geben Sie dem SCOPE einen eindeutigen Namen.

Der SCOPE wird gespeichert.

- 5. Um den SCOPE an das Therapiegerät zu übertragen, klicken Sie auf die Schaltfläche **Übernehmen**.
- 6. Um einen benutzerdefinierten SCOPE zu bearbeiten, wählen Sie ihn im Fenster **Therapieeinstellungen** im Feld **SCOPE** aus. Verändern Sie die Einstellungen.
- 7. Um einen benutzerdefinierten SCOPE zu löschen, wählen Sie ihn im Fenster **Therapieeinstellungen** im Feld **SCOPE** aus. Klicken Sie auf die Schaltfläche **SCOPE löschen**.

#### **3.4.7 Bericht drucken**

Sie können Therapieeinstellungen in einem Bericht ausgeben, um sie gesammelt und übersichtlich zu speichern, zu drucken oder per E-Mail zu versenden.

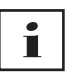

Ein eingetragener Hinweis oder Verordnungstext wird nicht in prismaTS/prismaTSlab gespeichert sondern nur im Bericht ausgegeben.

- 1. Klicken Sie auf die Schaltfläche **Menü** > **Therapieeinstellungen**.
- 2. Klicken Sie auf die Schaltfläche **Drucken**.

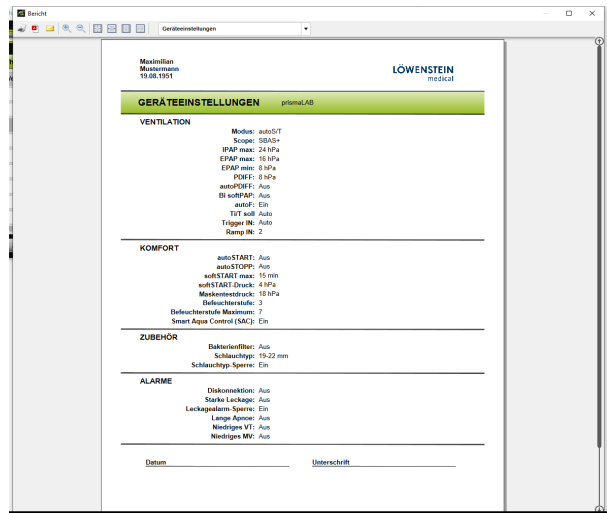

- 3. Um den Bericht aus der Druckvorschau auszudrucken, klicken Sie auf das Symbol **Drucken**.
- 4. Um den Bericht aus der Druckvorschau als PDF-Datei zu speichern, klicken Sie auf das Symbol **Als PDF speichern**.
- <span id="page-27-1"></span>5. Um den Bericht als PDF-Datei per E-Mail zu versenden, klicken Sie auf das Symbol **Als E-Mail versenden**.

#### **3.4.8 Therapieprotokoll drucken**

Das Therapieprotokoll enthält alle Ereignisse einer Titrationsnacht in tabellarischer Form. Um nur bestimmte Ereignistypen aufzuführen, können Sie die Typen filtern.

- 1. Klicken Sie auf die Schaltfläche **Therapieprotokoll** *oder*
- 2. Wählen Sie den Eintrag **Menü** > **Protokoll der aktuellen Therapienacht**.
- 3. Um nur ausgewählte Ereignistypen im Therapieprotokoll anzeigen zu lassen, klicken Sie auf die Schaltfläche **Filter**.
- 4. Wählen Sie die gewünschten Ereignistypen.
- 5. Klicken Sie auf die Schaltfläche **Therapieprotokoll**.
- 6. Um das Therapieprotokoll auszudrucken, klicken Sie auf die Schaltfläche **Drucken**.

## **3.5 Therapie starten und beenden**

#### <span id="page-27-0"></span>*Voraussetzung* Ein Therapiegerät ist gewählt [\(siehe "Therapiegerät manuell](#page-14-0)  [wählen"\)](#page-14-0) oder automatisch über eine 1:1-Verbindung verbunden (siehe "Feste Zuordnung zu Patientenzimmer einrichten [\(optional\)"\).](#page-3-2)

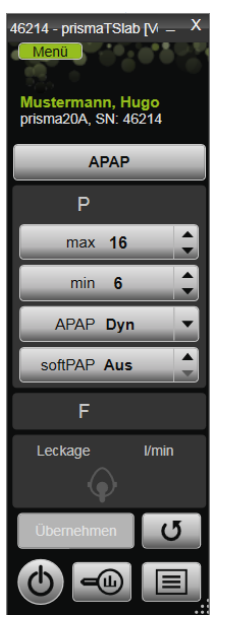

1. Um die Therapie zu starten, klicken Sie auf der Benutzeroberfläche auf die Schaltfläche Ein-Aus (h).

Während laufender Therapie ist die Schaltfläche grün (b).

2. Um die Therapie zu beenden, klicken Sie auf der Benutzeroberfläche auf die Schaltfläche **Ein-Aus** 

Im Gerätezustand **Standby** ist die Schaltfläche grau (**b**).

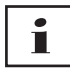

Nach dem Start der Therapie ändern sich die Schaltflächen **Therapieanalyse** und **Therapieprotokoll** in die Schaltflächen **softSTART** und **Atemluftbefeuchter**. Nach Beenden der Therapie wechseln sie wieder zurück.

## <span id="page-29-0"></span>**3.6 Atemluftbefeuchter ein- und ausschalten**

#### **Typ WM100TD**

Der Atemluftbefeuchter schaltet sich automatisch ein, wenn Sie die Therapie starten [\(siehe "Therapie starten und beenden"\)](#page-27-0).

Damit das Wasser im Atemluftbefeuchter bereits zu Beginn der Therapie den gewünschten Wärmegrad erreicht hat, können Sie den Befeuchter vorheizen. Beachten Sie, dass der Atemluftbefeuchter sich nach 45 Minuten Vorheizen automatisch wieder ausschaltet.

*Voraussetzung:*

- Das Therapiegerät ist im Zustand Standby  $\left\langle \mathbf{b}\right\rangle$ .
- 
- Der Atemluftbefeuchter ist mit Wasser befüllt.
- Der Atemluftbefeuchter ist an das Therapiegerät angeschlossen (siehe Gebrauchsanweisung des Therapiegerätes).
- Die Befeuchterstufe wird angezeigt <sup>4</sup>
- 1. Um den Atemluftbefeuchter einzuschalten, klicken Sie auf die Schaltfläche **Befeuchter** .

Der Atemluftbefeuchter ist eingeschaltet. Die Schaltfläche **Befeuchter** ist grün .

2. Um die eingestellte Befeuchterstufe zu ändern, klicken Sie auf die Schaltfläche **Menü** > **Therapieeinstellungen** [\(siehe](#page-22-0)  ["Therapieparameter einstellen"\)](#page-22-0).

Im Fenster **Therapieeinstellungen** können Sie in der Liste **Komfort** die Befeuchterstufe einstellen.

3. Um den Atemluftbefeuchter auszuschalten, klicken Sie auf die Schaltfläche **Befeuchter** . Der Atemluftbefeuchter ist ausgeschaltet. Die Schaltfläche **Befeuchter** ist grau

VVM 68060q 03/2024 WM 68060q 03/2024

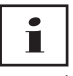

Wenn im Atemluftbefeuchter kein Wasser mehr vorhanden ist, schaltet sich der Atemluftbefeuchter automatisch aus. Das Befeuchtersymbol ist orange .

#### **Typ WM110TD/WM120TD**

- 1. Klicken Sie auf die Schaltfläche **Menü** > **Therapieeinstellungen**.
- 2. Wählen Sie im Bereich **Komfort** für den Parameter **Befeuchter** den Wert **Ein** bzw. **Aus**.
- 3. Wählen Sie eine **Befeuchterstufe**.

#### **WM090TD**

- 1. Klicken Sie auf die Schaltfläche **Menü** > **Therapieeinstellungen**.
- 2. Um den Atemluftbefeuchter einzuschalten, wählen Sie für den Parameter **Stufe** die gewünschte Befeuchterstufe.
- 3. Um den Atemluftbefeuchter auszuschalten, wählen Sie die Stufe 0.

## <span id="page-30-0"></span>**3.7 Therapiedaten im Gerät löschen**

Die im Therapiegerät aufgezeichneten Therapiedaten können Sie mit prismaTSlab im Therapiegerät löschen.

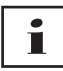

Vor dem Löschen importieren Sie die Daten vom Therapiegerät in die Software prismaTS (siehe Online-Hilfe/ Benutzerhandbuch prismaTS).

Die Daten sind sonst unwiderruflich gelöscht.

- 1. Klicken Sie auf die Schaltfläche **Menü** > **Therapiedaten im Gerät löschen.**
- 2. Bestätigen Sie das Löschen, indem Sie auf die Schaltfläche **Ja**  klicken.

## <span id="page-31-0"></span>**3.8 PSG-Test durchführen**

Um zu prüfen, ob das Modul prismaPSG richtig angeschlossen ist, können Sie einen PSG-Test durchführen.

#### *Voraussetzung*:

Das Therapiegerät ist mit einem Modul prisma HUB verbunden.

1. Klicken Sie auf die Schaltfläche **Menü** > **PSG Testsignale ausgeben...**

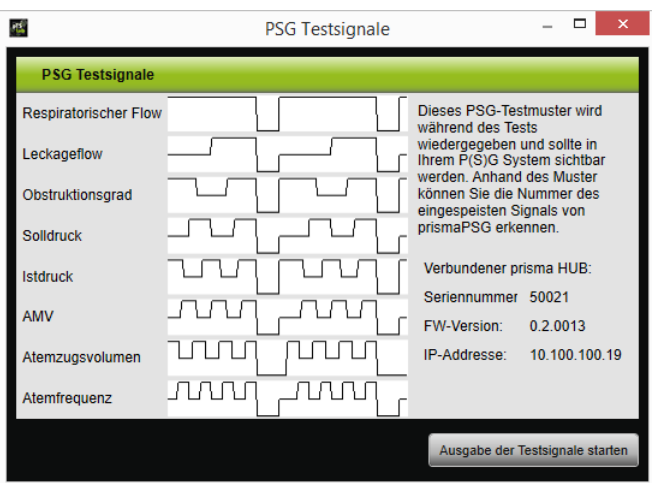

2. Klicken Sie auf die Schaltfläche **Ausgabe der Testsignale starten**.

Der PSG-Test wird durchgeführt.

## <span id="page-31-1"></span>**3.9 Berichte erstellen**

#### **3.9.1 Kopfzeile der Berichte individuell anpassen**

Sie können die Kopfzeile der Berichte individuell anpassen. Diese Einstellung gilt für alle Berichte.

1. Klicken Sie auf die Schaltfläche **Menü** > **Optionen** > **Konfiguration**.

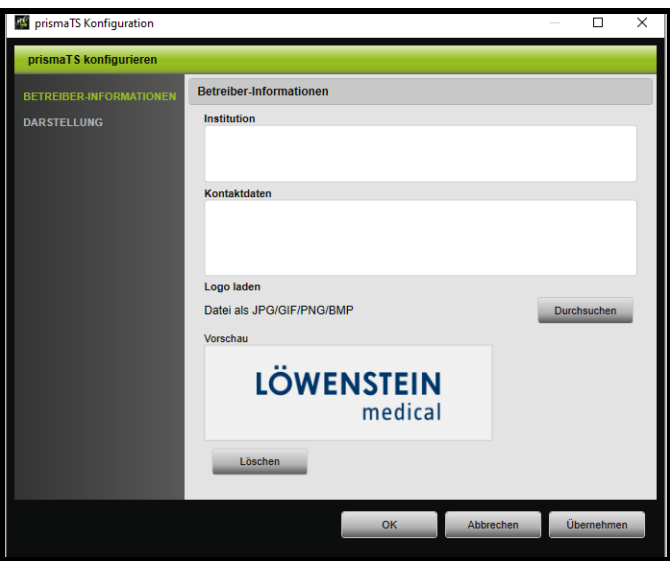

- 2. Wählen Sie den Bereich **BETREIBER-INFORMATIONEN**.
- 3. Geben Sie die Daten des Betreibers in die Felder **Institution** und **Kontaktdaten** ein.

Diese Daten sind in der Kopfzeile eines Berichts sichtbar.

- 4. Um Ihr Logo zu laden, klicken Sie auf die Schaltfläche **Durchsuchen** und wählen Sie das Logo aus. Das Logo ist in der Kopfzeile eines Berichts sichtbar. Die Größe wird automatisch angepasst.
- 5. Um Ihre Eingaben zu speichern, klicken Sie auf die Schaltfläche **Übernehmen**.
- 6. Um Ihre Eingaben zu speichern und das Fenster **prismaTS Konfiguration** zu schließen, klicken Sie auf die Schaltfläche **OK**.
- 7. Um Ihre Eingaben zu verwerfen und nicht zu speichern, klicken Sie auf die Schaltfläche **Abbrechen**.

# <span id="page-33-1"></span><span id="page-33-0"></span>**4 Anhang**

# **4.1 Technische Daten**

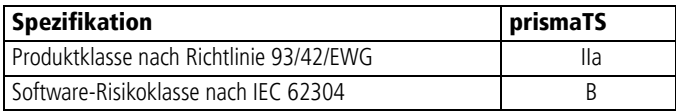

# <span id="page-33-2"></span>**4.2 Kennzeichnungen und Symbole**

Die folgenden Symbole können auf dem Produkt, dem Produktschild, dem Zubehör oder deren Verpackungen aufgebracht sein.

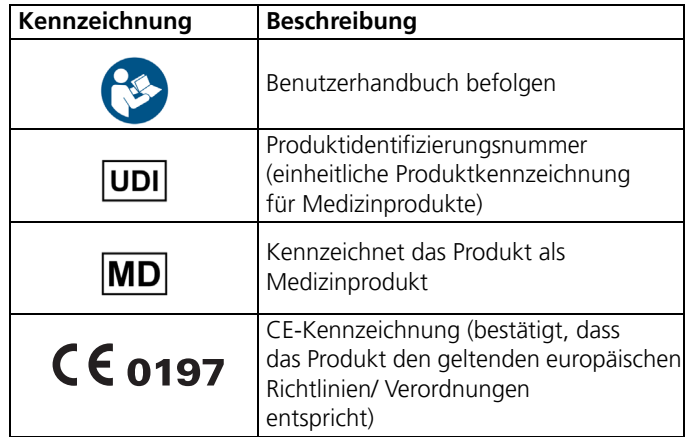

# <span id="page-33-3"></span>**4.3 Konformitätserklärung**

Hiermit erklärt der Hersteller Löwenstein Medical Technology GmbH + Co. KG, Kronsaalsweg 40, 22525 Hamburg, Deutschland, dass das Produkt den einschlägigen Bestimmungen der Richtlinie 93/42/EWG für Medizinprodukte entspricht.

Den vollständigen Text der Konformitätserklärung erhalten Sie auf der Internetseite des Herstellers.

WM 68060q 03/2024 WM 68060q 03/2024 In der EU: Als Anwender und/oder Patient müssen Sie alle im Zusammenhang mit dem Produkt aufgetretenen schwerwiegenden Vorfälle dem Hersteller und der zuständigen Behörde melden.

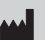

**Löwenstein Medical Technology GmbH + Co. KG** Kronsaalsweg 40 22525 Hamburg, Germany T: +49 40 54702-0 F: +49 40 54702-461 www.loewensteinmedical.com

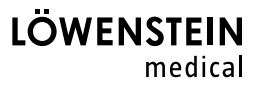

# CE 0197